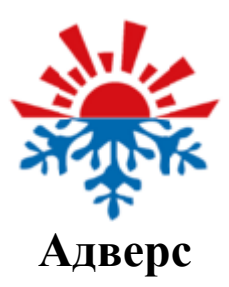

# **Автотерм Тест**

Инструкция по эксплуатации

## Содержание

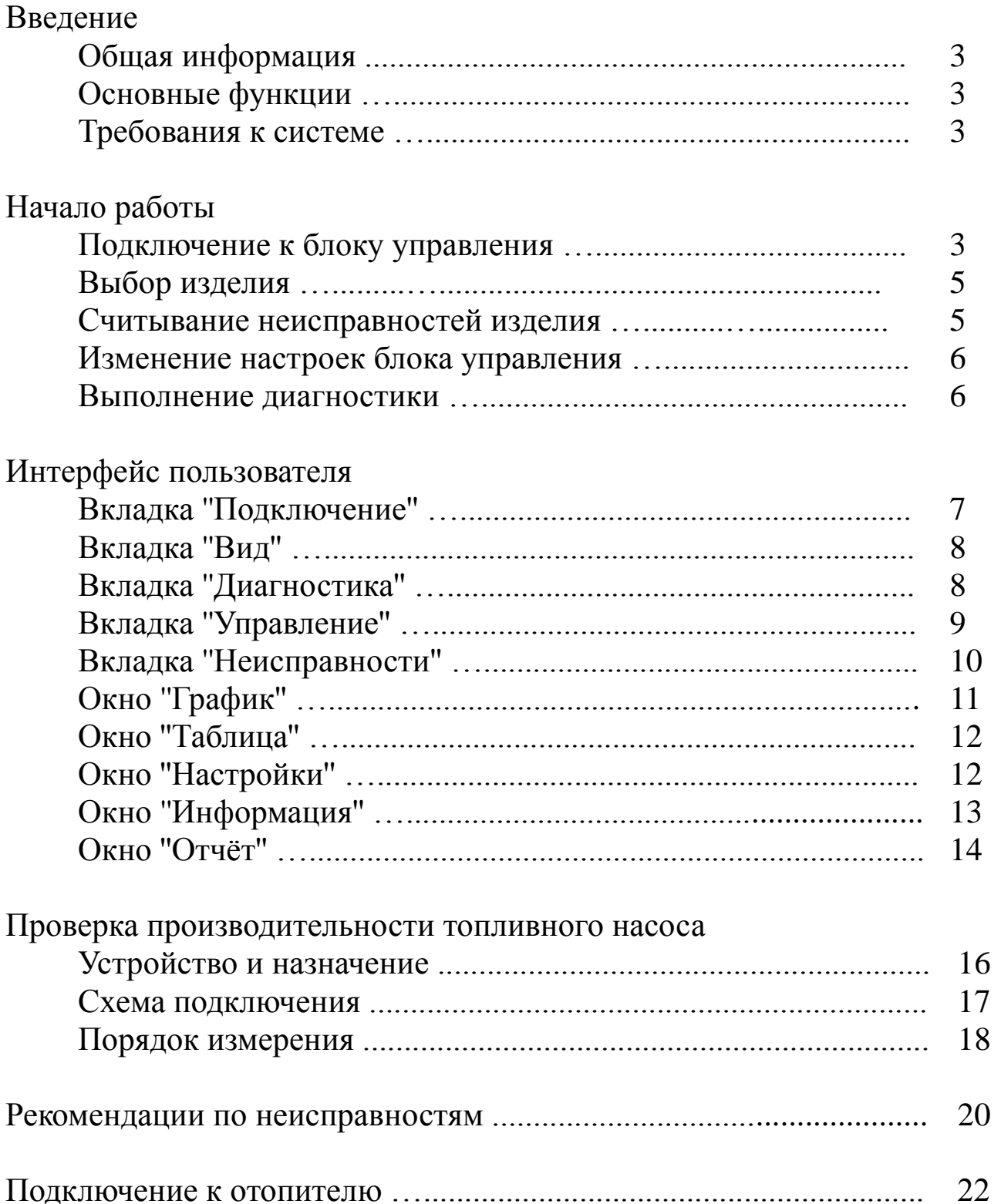

## **Введение**

### **Общая информация**

Программа ''Автотерм Тест'' предназначена для диагностики отопителей Планар, Бинар, 14ТС.

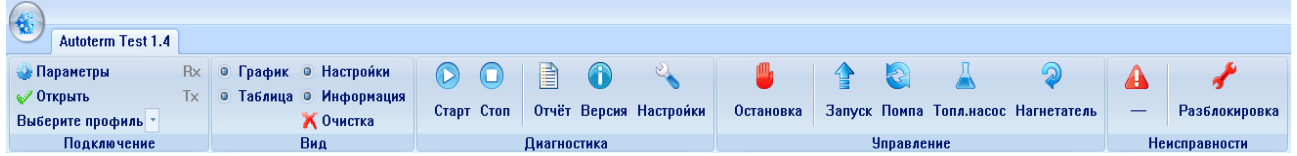

## **Основные функции**

- вывод параметров работы в таблице и графиках
- настройка блока управления
- вывод отчёта изделия
- управление узлами отопителя
- сохранение полученных данных для последующей обработки

#### **Требования к системе**

32 или 64 битный компьютер с Microsoft Windows XP, Vista, 7, 8, 10.

## **Начало работы**

#### **Подключение к блоку управления**

Перед первым подключением необходимо скачать и установить драйвера для USB адаптера. Драйвера размещены на сайте по адресу:

<http://www.ftdichip.com/Drivers/VCP.htm>

Рекомендуется скачать комплект драйверов в виде exe файла.

Например, по адресу: [http://www.ftdichip.com/Drivers/CDM/CDM20814\\_Setup.exe](http://www.ftdichip.com/Drivers/CDM/CDM20814_Setup.exe)

Для установки драйверов необходимо запустить скачанный файл.

После этого подключить адаптер к USB порту компьютера, драйвера определятся автоматически, и адаптер будет установлен.

Для подключения программы к блоку управления требуется разъем USB компьютера и USB адаптер. Данный адаптер требуется подсоединить между USB-портом компьютера и разъемом для пульта отопителя.

При запуске программы система сама определяет подключенный порт. Соответственно, при наличии только одного порта, дополнительных настроек не требуется. Иначе необходимо будет выбрать в параметрах подключения нужный порт.

При выборе изделия в профилях порт открывается автоматически, дополнительных действий не требуется. При необходимости порт можно закрыть, нажав иконку в разделе ''Подключение''. Подключение можно восстановить повторным нажатием иконки.

При попытке подключения к несуществующему порту или отключении адаптера появится соответствующее сообщение.

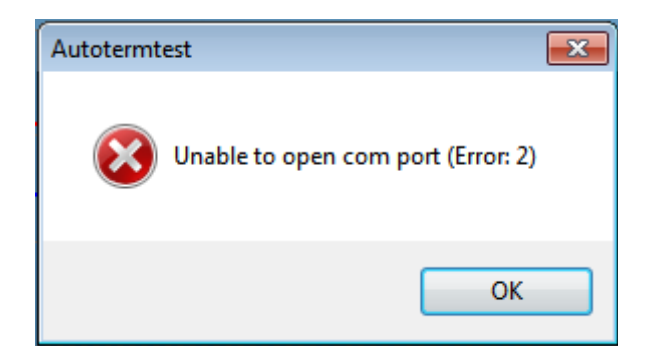

#### **Выбор изделия**

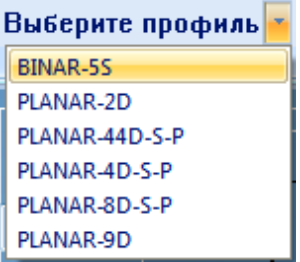

После подключения адаптера к изделию необходимо выбрать нужный отопитель из списка профилей. В случае неправильного выбора в окне появится соответствующее сообщение. При несовпадении версий в окне отобразится версия программного обеспечения подключенного изделия.

#### **Считывание неисправностей изделия**

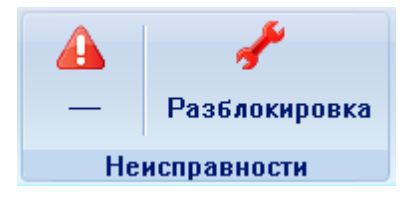

Для считывания текущей неисправности блока управления щелкните по иконке в разделе ''Неисправности''. Появится индикация кода неисправности. Для получения дополнительной информации наведите курсор на раздел ''Неисправности''.

При запущенном процессе диагностики индикация неисправностей обновляется автоматически, дополнительных действий не требуется.

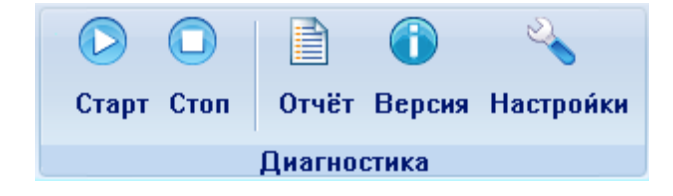

Для считывания предшествующих неисправностей отопителя щелкните по иконке в разделе ''Диагностика''. В окне отчёта раздел ''Неисправности'' содержит таблицу со списком последних

неисправностей (количество возможных записей зависит от типа и версии программы блока управления).

**Изменение настроек блока управления**

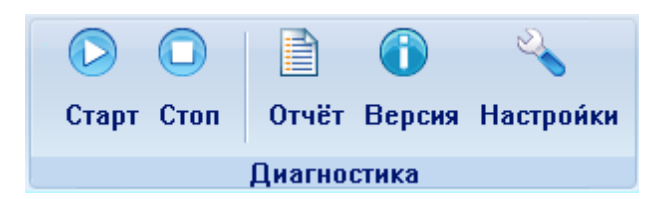

Для чтения настроек из блока управления щелкните по иконке в разделе ''Диагностика''. В окне ''Настройки'' появится список настроек, который можно редактировать. Для записи настроек в блок управления щелкните по кнопке **применить** в окне ''Настройки''. Учитывайте, что сохранение настроек на некоторых блоках управления возможно только при остановленном отопителе.

#### **Выполнение диагностики**

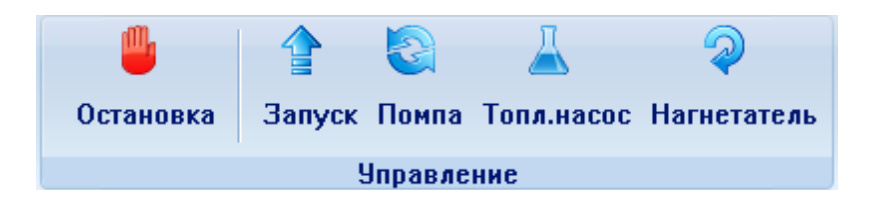

Запустите отопитель кнопкой в разделе ''Управление'', затем щелкните по кнопке в разделе ''Диагностика''. В окне ''Таблица'' начнут собираться данные с параметрами подогревателя. Для вывода желаемых параметров щелкните дважды по соответствующему столбцу - в списке окна ''График'' добавится название параметра, подчёркнутое цветом кривой графика. Для отмены выбранных параметров щелкните дважды по соответствующему столбцу в окне ''Таблица''.

В случае появления неисправности во время выполнения диагностики, её код появится в разделе ''Неисправности''. При наведении на код появится всплывающая подсказка с названием неисправности.

Для завершения диагностики щелкните по кнопке В разделе

''Диагностика''. Работу отопителя можно завершить, нажав кнопку **<sup>11</sup> в разделе "Управление".** 

Собранные данные можно сохранить в файл для отправки или последующей обработки, щелкнув по иконке в левом верхнем углу. Далее нажмите **сохранить** и выберите местоположение и название сохраняемого файла.

Для загрузки данных из сохраненного файла щелкните по иконке в левом верхнем углу. Далее нажмите **открыть** и выберите нужный файл.

Полученные данные подогревателя также можно удалить, нажав иконку в разделе ''Вид''.

При необходимости, вывод параметров также можно приостановить, нажатием иконки в разделе ''Подключение''. Для возобновления нажмите иконку .

### **Интерфейс пользователя**

**Вкладка ''Подключение''**

 $\bullet$  Rx • Параметры **X** Закрыть  $O$  Tx Выберите профиль \* Подключение

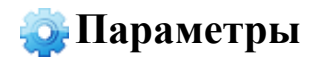

**• Параметры** Выводит окно с настройками подключения к порту, выберите необходимый порт в выпадающем списке.

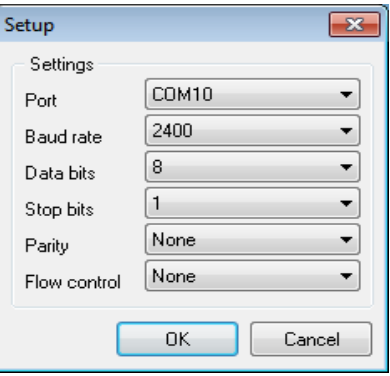

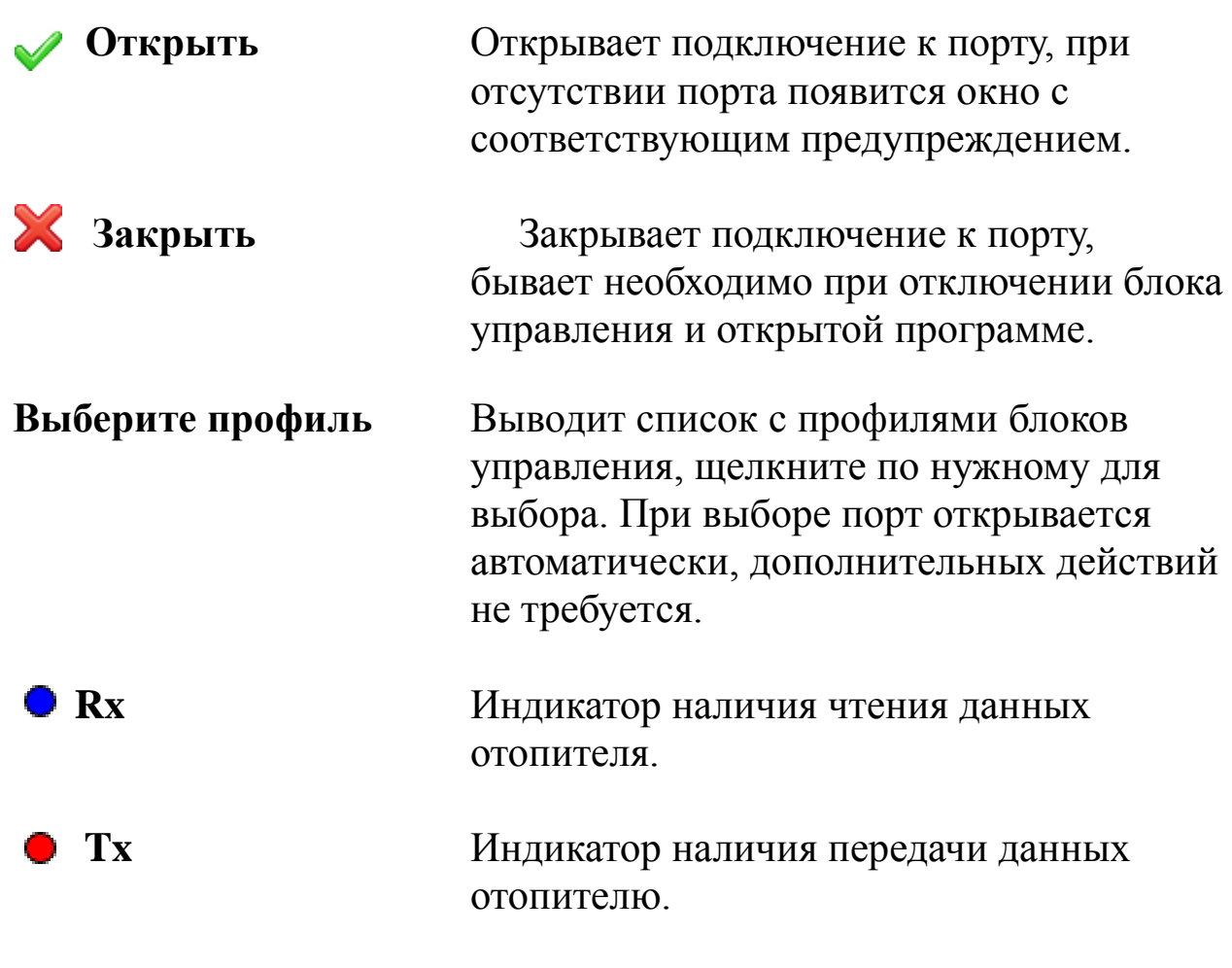

## **Вкладка ''Вид''**

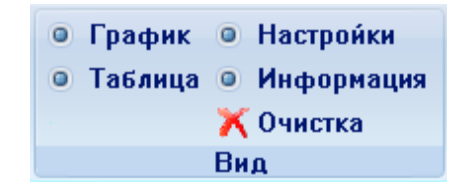

Кнопки **График**, **Таблица**, **Настройки** и **Информация** открывают и закрывают соответствующие окна.

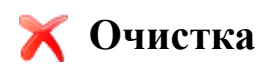

 **Очистка** Очищает накопленные данные отопителя и окно с информацией.

## **Вкладка ''Диагностика''**

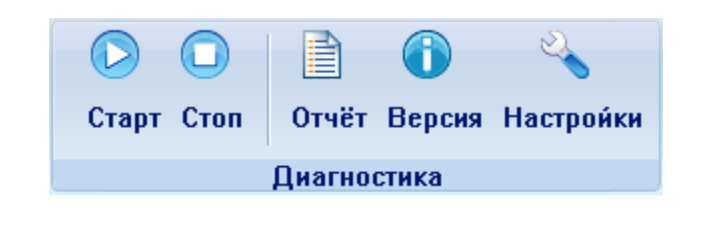

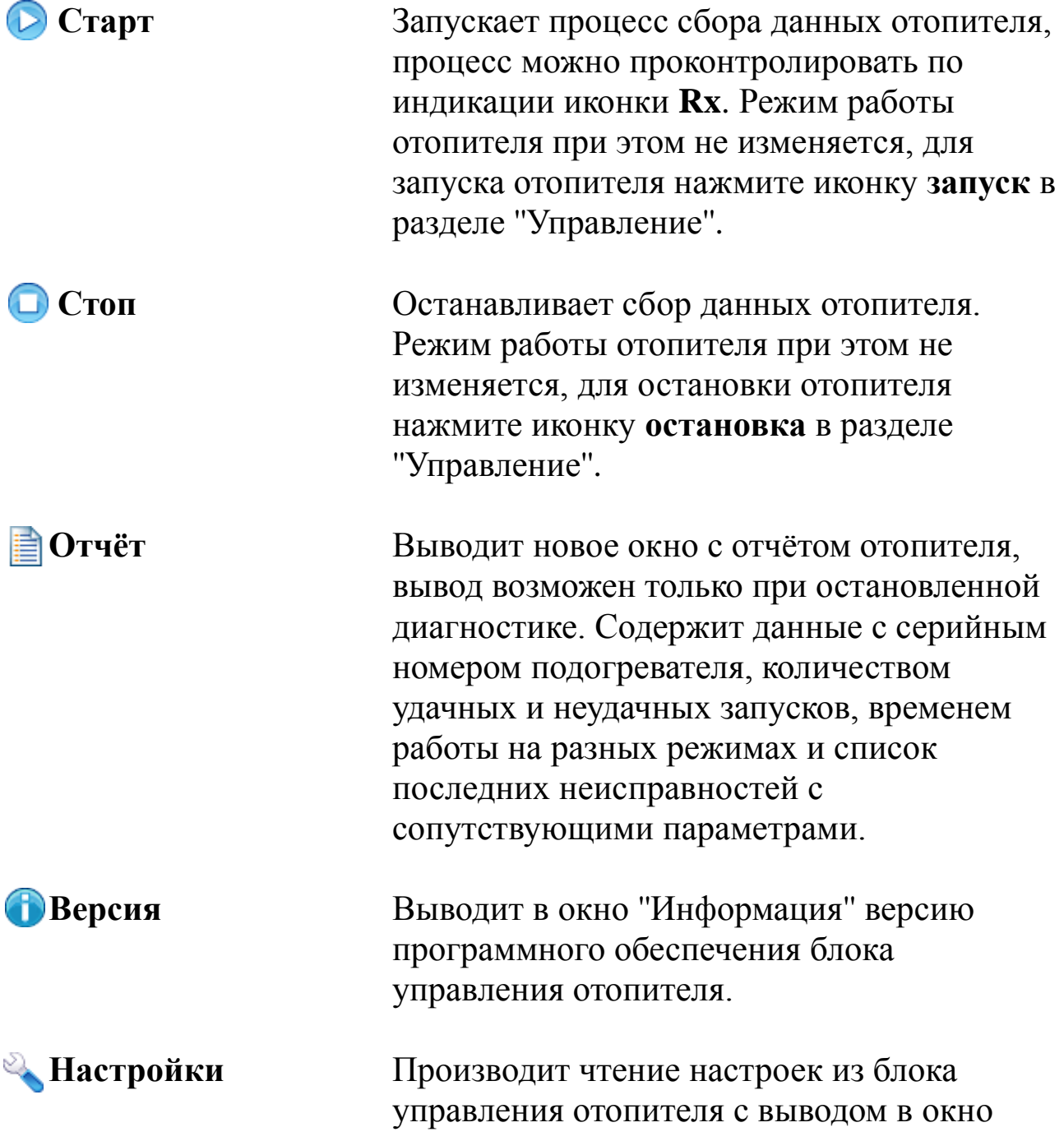

## ''Настройки''.

## **Вкладка ''Управление''**

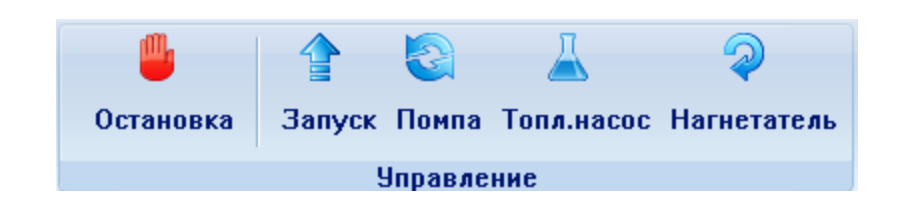

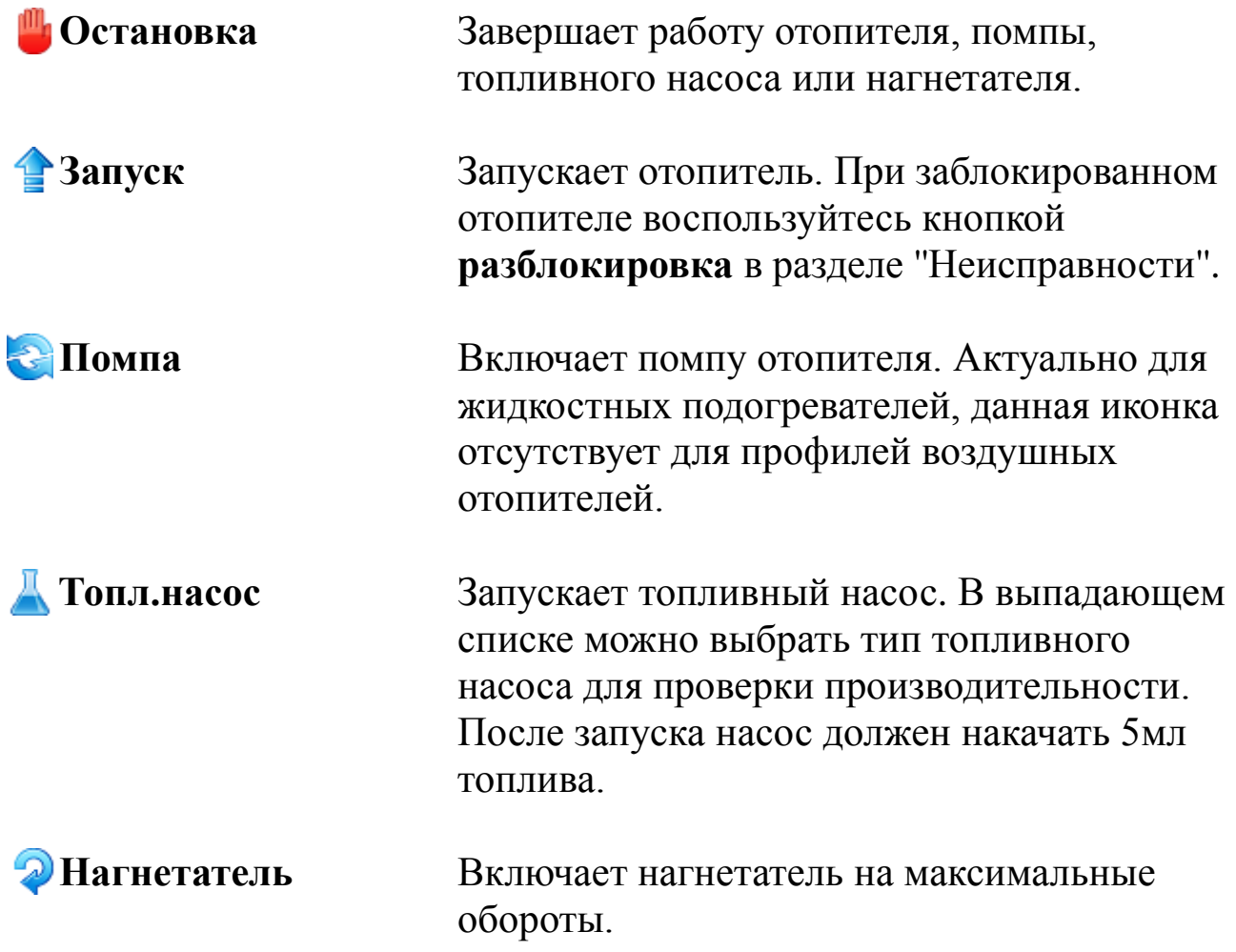

## **Вкладка ''Неисправности''**

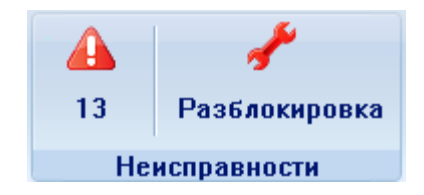

**А Неисправность** При наличии неисправностей показывает код неисправности, при наведении указателя появится всплывающая подсказка с описанием. Для чтения кода неисправности из блока управления щелкните по иконке **ошибка**. При запущенном процессе диагностики обновление происходит автоматически, дополнительных действий при этом не требуется.

**Разблокировка** Разблокирует отопитель, заблокированный по нескольким нерозжигам подряд.

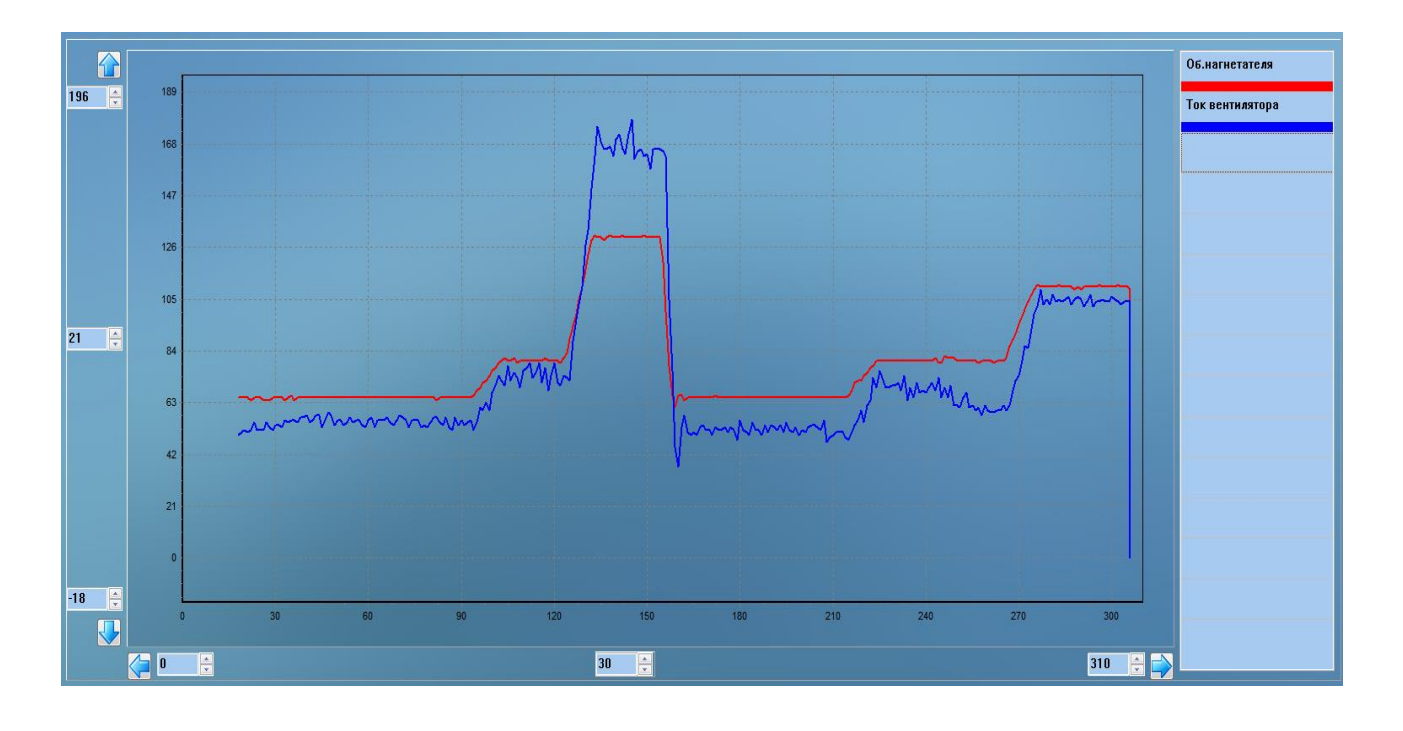

**Окно ''График''**

Позволяет оценить изменение параметров работы отопителя. Для изменения масштабов отображения используйте кнопки **Либо расположенные рядом панели ввода. При клике по** 

панелям возможно изменение прокруткой колёсиком мыши. Панели, расположенные посередине, меняют шаг сетки.

На списке, расположенном справа, размещаются выбранные параметры. Цвет подчёркивания показывает цвет кривой на графике. Для изменения цвета щёлкните по нужному параметру дважды, появится окно для выбора цвета. При закрытии программы выбранные цвета сохраняются автоматически.

При одинарном щелчке по параметру окно графика автоматически настроится по высоте, остальные кривые показаны не будут. Для показа остальных параметров щелкните по любому пустому полю в списке.

Для очистки выводимых данных щелкните по иконке В разделе ''Вид''.

Для выбора или отмены вывода желаемых параметров воспользуйтесь окном ''Таблица''.

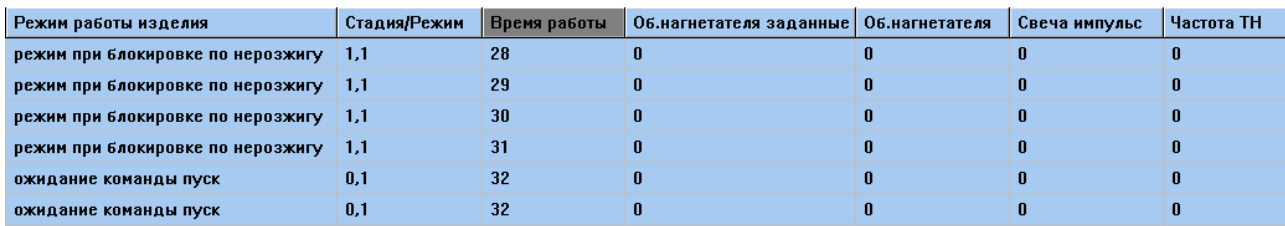

#### **Окно ''Таблица''**

Содержит таблицу со списком параметров отопителя. Позволяет выбрать нужные параметры для вывода в окне ''График''. Чтобы выбрать или отменить выводимый параметр щелкните по соответствующему столбцу дважды. При наведении указателя мыши на имя или значение параметра появится вплывающая подсказка.

Чтобы очистить данные в таблице щелкните по иконке В разделе ''Вид''.

## **Окно ''Настройки''**

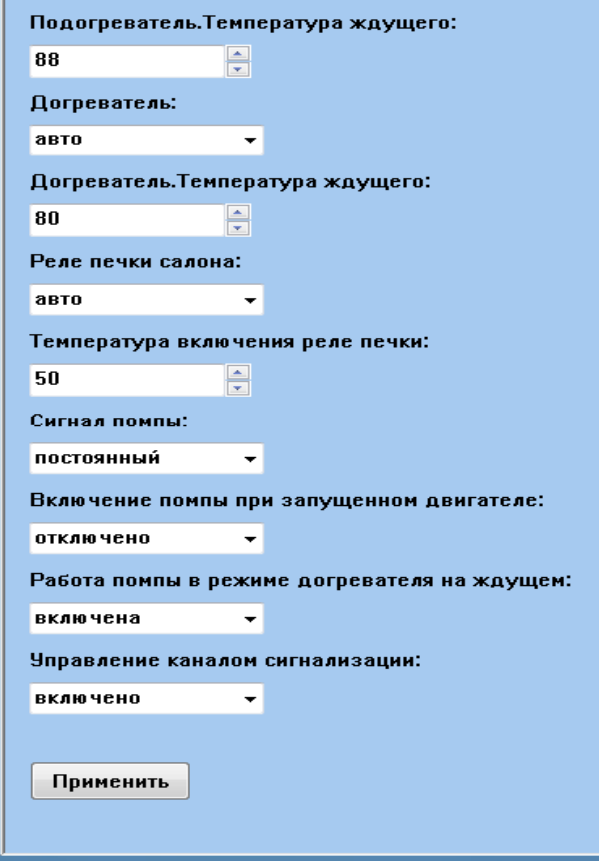

Позволяет прочитать или изменить настройки отопителя. Для чтения настроек из блока управления щелкните по иконке в разделе ''Диагностика''. После редактирования настройки можно записать в блок, нажав кнопку **применить**.

**Внимание! Не все блоки управления позволяют записать настройки при запущенном отопителе.**

**Окно ''Информация''**

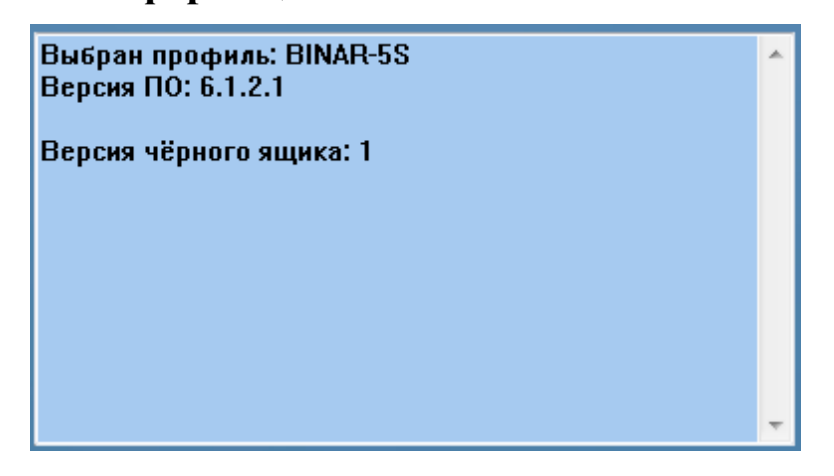

В данном окне показывается информация о выбранном профиле, версии программного обеспечения блока управления и версии чёрного ящика.

### **Окно ''Отчёт''**

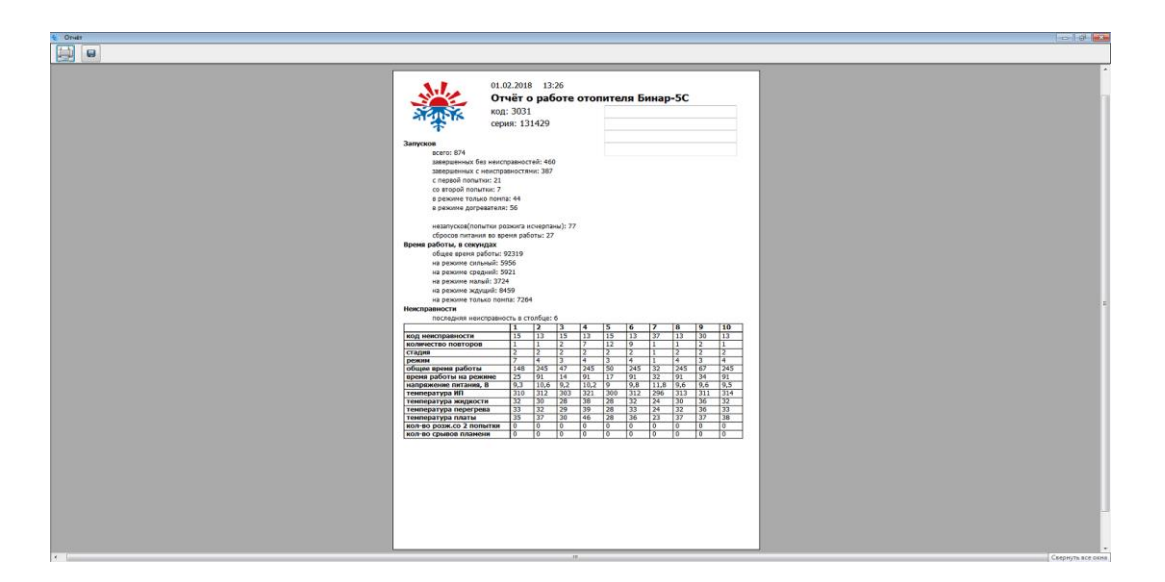

Отчёт содержит данные с серийным номером подогревателя, количеством удачных и неудачных запусков, временем работы на разных режимах и список последних неисправностей с сопутствующими параметрами.

В отчёт возможно добавить дополнительную информацию, используя специальные поля для ввода.

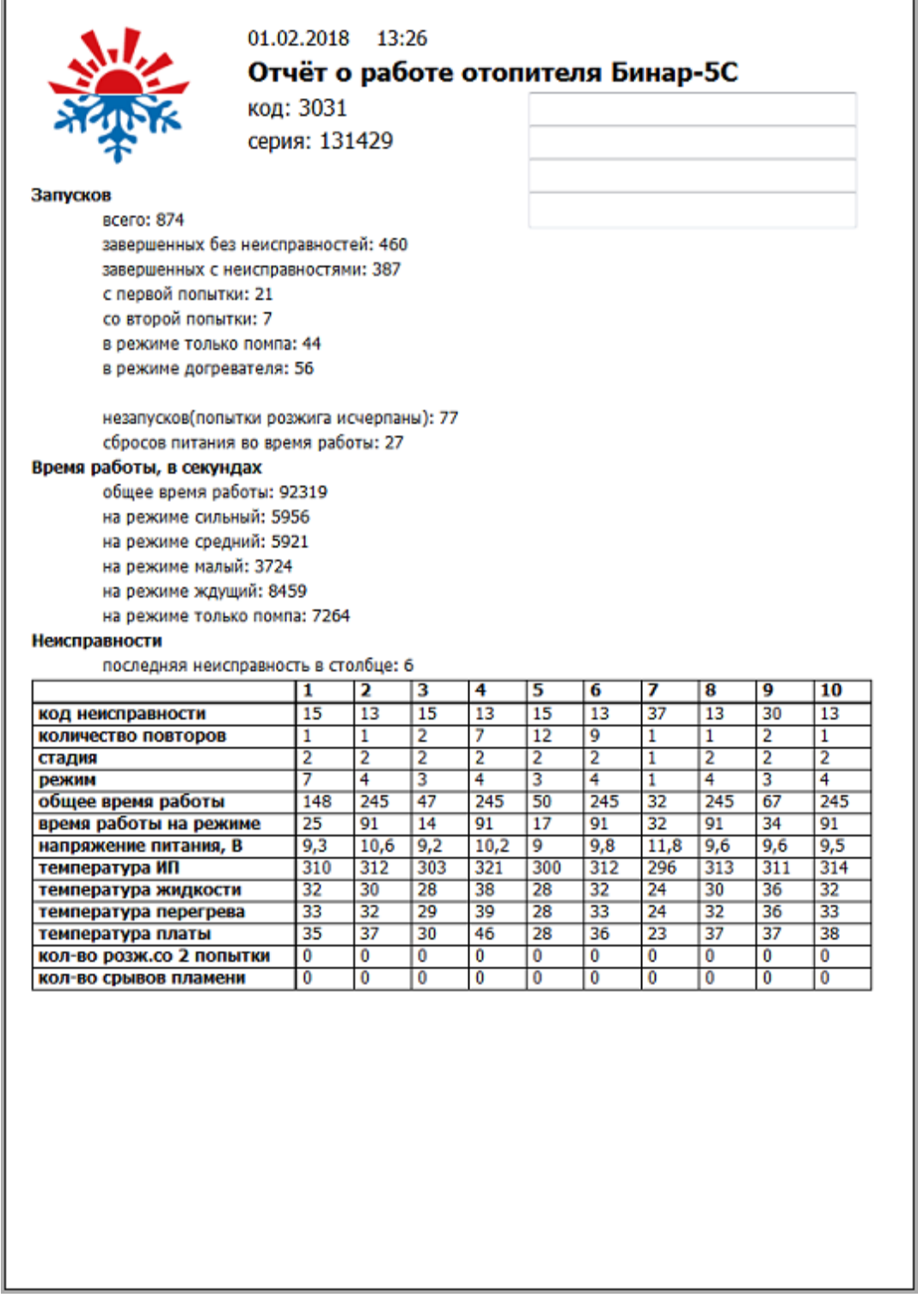

Для вывода отчёта щелкните по иконке в в разделе ''Диагностика'', вывод отчёта возможен только при остановленной диагностике.

Для вывода отчёта на печать нажмите кнопку . Отчёт также можно сохранить в файл. Щелкните по иконке  $\Box$ , затем выберите местоположение и название сохраняемого файла.

## **Проверка производительности топливного насоса.**

#### **Устройство и назначение**

Для проведения данных работ требуется устройство подкачки топлива(УПТ-4).

Устройство подкачки топлива предназначено:

- для заполнения топливопровода жидкостных подогревателей и воздушных отопителей, после их монтажа или проведения ремонтных работ;

- для проверки производительности топливного насоса.

**Внимание! Работа с УПТ должна осуществляться квалифицированными специалистами. Несоблюдение данного требования может привести к повреждению изделия и возникновению пожароопасных ситуаций.**

#### **Технические характеристики**

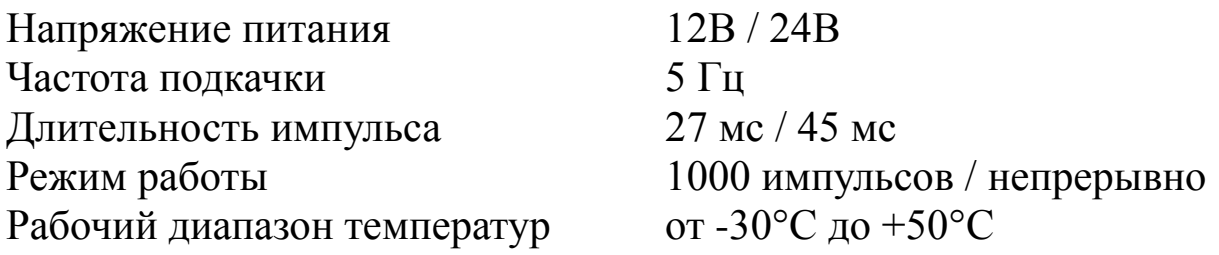

#### **Схема подключения**

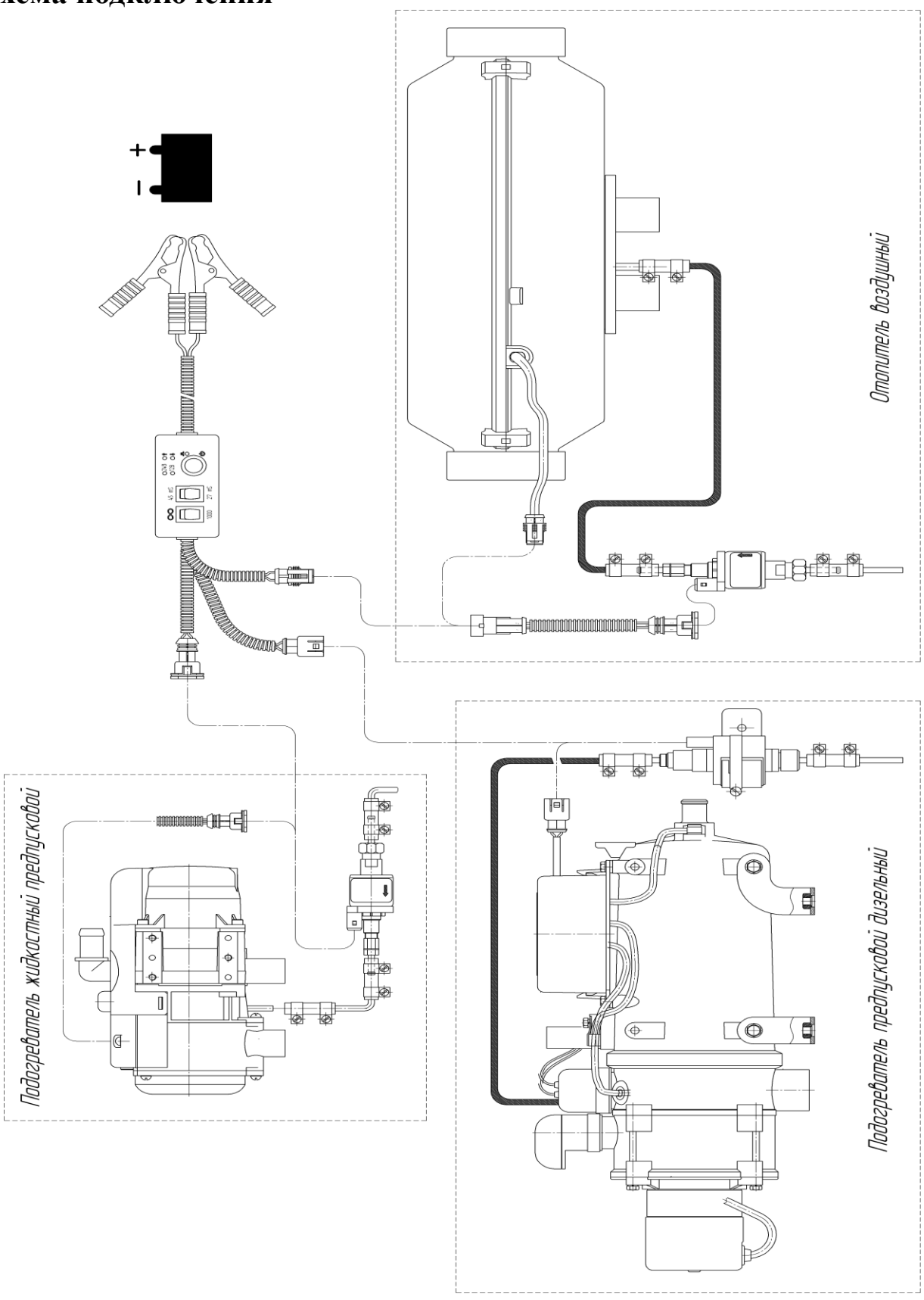

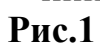

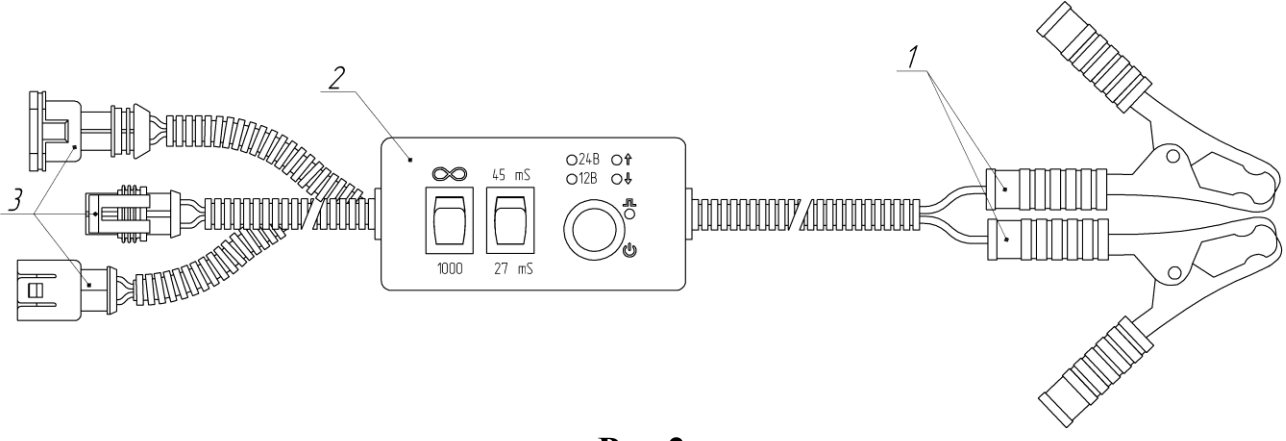

**Рис.2**

### **Состав УПТ.**

Устройство подкачки топлива состоит из (рис.2):

- 1 Зажимов (типа «Крокодил») для подключения к аккумулятору (красная метка на ручке – «+», черная – «–»);
- $2 \text{V} \Pi \text{T}$ ;
- 3 Колодки для подключения к топливному насосу изделия (напрямую или через переходный жгут).

#### **Порядок измерения**

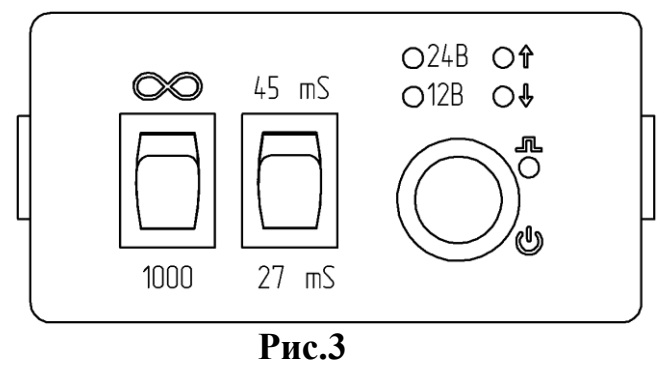

Подсоединить зажимы (поз.1 рис.2) к источнику питания или аккумулятору, подключить колодку (поз.3 рис.2) к жгуту топливного насоса или напрямую к топливному насосу.

После подключения зажимов к источнику питания, на УПТ засветится светодиод «12В» или «24В» (в зависимости от поданного напряжения).

Светодиод «12В» обозначает, что напряжение в диапазоне 12 – 13В и ≤ 18В

Светодиод «24В» обозначает, что напряжение в диапазоне 24 –  $26B \text{ u} > 18B$ 

Светодиоды рядом с символами «↑» или «↓» обозначают, что поданное напряжение выше или ниже указанного диапазона. (Важно, для замера производительности ТН)

В зависимости от топливного насоса необходимо установить длительность импульса 27 или 45 мс.

Для насосов с производительностью 4 или 4,4 мл. – 27 мс. Для насосов с производительностью 6,8 мл. – 45 мс.

Выбрать режим работы:

 ∞ – для заполнения топливной системы, контроль заполнения системы осуществляется визуально;

1000 – для замера производительности топливного насоса.

Нажать на кнопку запуска УПТ «  $\bigcirc$  »:

- Если выбран режим ∞, то устройство будет работать до тех пор, пока нажата кнопка.

- Если выбран режим 1000, то устройство подает только 1000 импульсов на топливный насос.

Для замера производительности топливного насоса необходимо отсоединить топливопровод от топливной трубки нагревателя и опустить её в мерную колбу. Установить режим работы 1000 и замерить текущую производительность. Сравнить текущую производительность с указанной на этикетке топливного насоса (на этикетке указана производительность за 100 импульсов).

Во время работы, при каждом импульсе моргает светодиод « $\blacksquare$ », с частотой 5 Гц.

**Внимание! При заполнении топливной системы, не допускается попадание большого количества топлива внутрь камеры сгорания.**

**При проверке производительности топливного насоса не допускается попадание топлива на жгуты и другие элементы изделия.**

#### **Рекомендации по неисправностям**

#### **Перегрев теплообменника.**

Проверить входной и выходной патрубок нагревателя на предмет свободного входа и выхода нагреваемого воздуха.

Проверить датчик перегрева на теплообменнике, при необходимости заменить.

#### **Возможный перегрев по датчику температуры.**

Температура датчика блока управления более 55 градусов. За время продувки перед запуском в течении 5 минут недостаточно охлаждён блок управления или перегрев блока управления, который произошёл во время работы. Необходимо проверить входной и выходной патрубки нагревателя на предмет свободного входа и выхода воздуха и повторить запуск для охлаждения отопителя.

#### **Неисправность встроенного датчика температуры на блоке управления.**

Заменить блок управления.

#### **Неисправность индикатора пламени.**

Проверить цепь индикатора пламени на обрыв при отсоединенном от платы датчике. Сопротивление между выводами должно быть не более 10 Ом. Если индикатор неисправен, то его необходимо заменить.

#### **Прерывание пламени при работе отопителя.**

Проверить количество и подачу топлива. Проверить систему подвода воздуха для сгорания и газоотводящий трубопровод. Если отопитель запускается, то проверить топливный насос и при необходимости заменить.

#### **Неисправность свечи накаливания.**

Проверить свечу накаливания, при необходимости заменить.

#### **Неисправность мотора вентилятора.**

Проверить электропроводку мотора вентилятора на проводимость, при необходимости заменить электромотор.

#### **Отключение, повышеннное напряжение.**

Проверить батарею, регулятор напряжения и подводящую электропроводку.

#### **Попытки запуска исчерпаны.**

Если допустимое количество попыток запуска использовано, проверить свечу, количество и подачу топлива. Проверить систему подвода воздуха для сгорания и газоотводящий трубопровод.

#### **Отключение, пониженное напряжение.**

Проверить батарею, регулятор напряжения и подводящую электропроводку.

#### **Превышено время на вентиляцию.**

За время продувки недостаточно охлаждён нагреватель. Проверить систему подачи воздуха для сгорания и газоотводящий трубопровод. Проверить индикатор пламени и при необходимости заменить.

#### **Неисправность топливного насоса.**

Проверить электропровода топливного насоса на короткое замыкание и обрыв, при необходимости заменить.

#### **Нет связи между пультом управления и нагревателем.**

Проверить соединительные провода и разъёмы.

#### **Неисправность мотора вентилятора. Двигатель не вращается.**

Проверить электропроводку мотора вентилятора на проводимость, при необходимости заменить электромотор.

#### **Неисправность мотора вентилятора. Двигатель не выключается, продолжает вращаться.**

Проверить электропроводку мотора вентилятора на

проводимость, при необходимости заменить электромотор.

#### **Срыв пламени в камере сгорания по причине просадки напряжения.**

Проверить аккумуляторную батарею, электропроводку. Просадка напряжения может возникнуть из-за длительного включения электростартера.

#### **Неисправность циркуляционного насоса.**

Удалить воздух из жидкостного контура автомобиля, руководствуясь предписаниями завода изготовителя автомобиля.

Проверить электропровода циркуляционного насоса на короткое замыкание, проверить циркуляционный насос и при необходимости заменить.

#### **Подключение к отопителю**

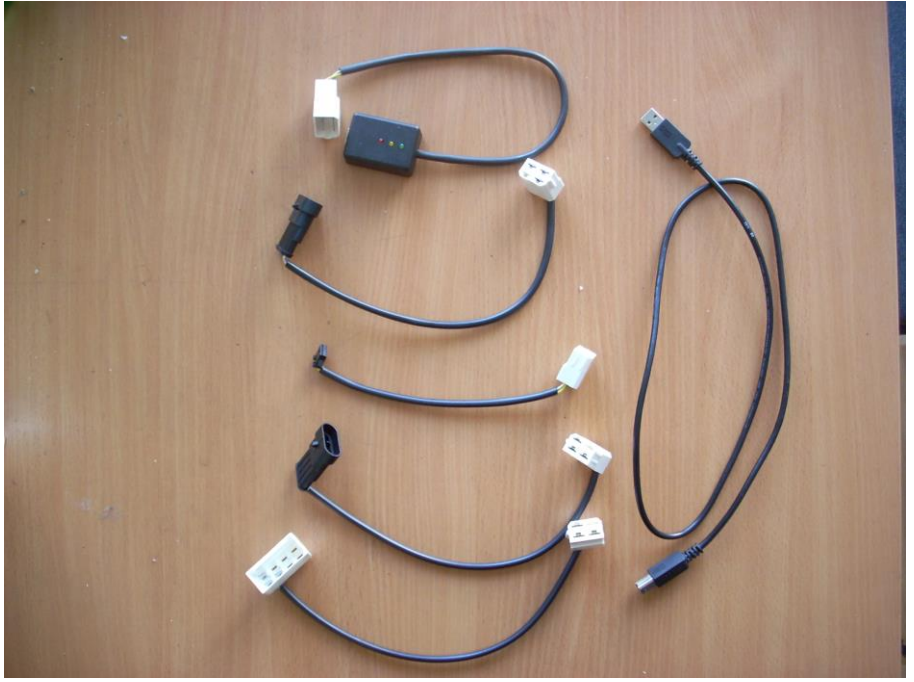

**Адаптер USB с комплектом переходников**

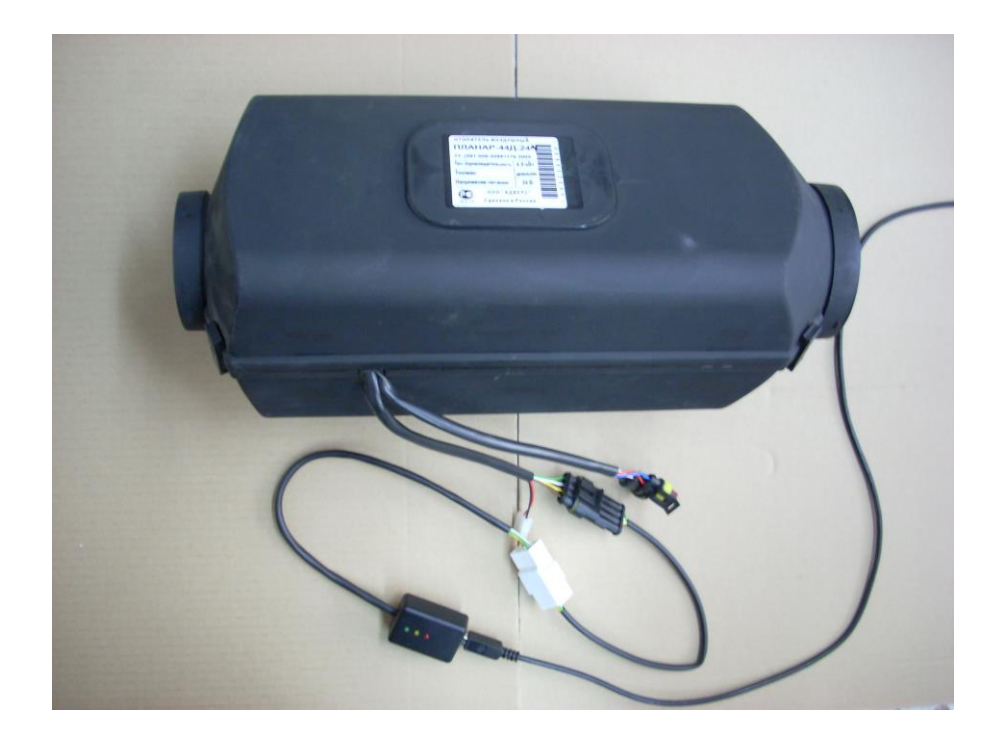

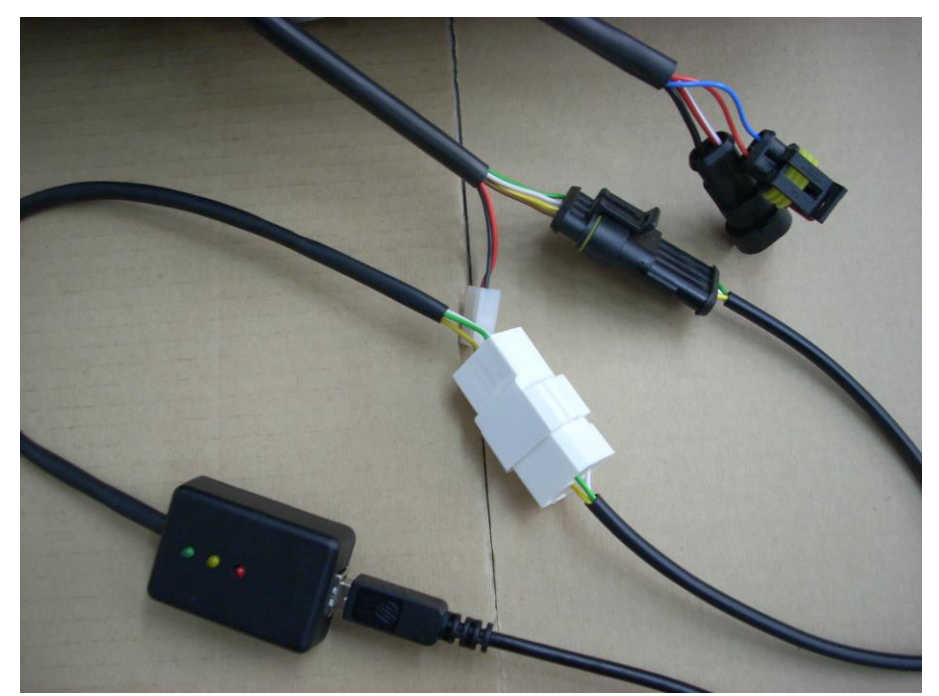

**Подключение к Планар 44**

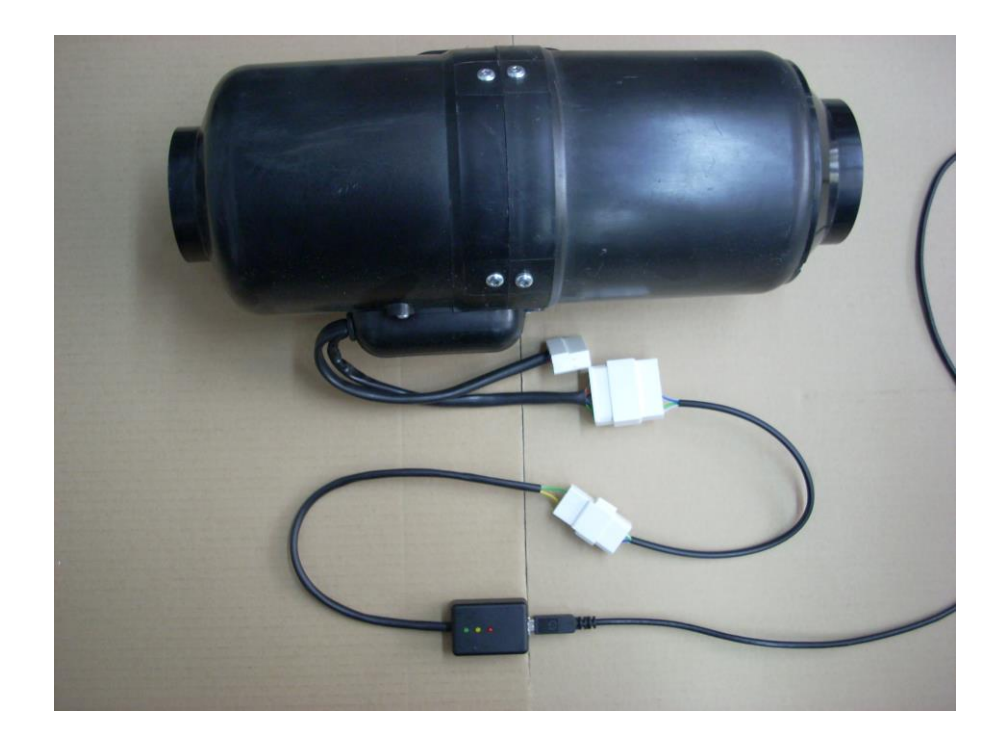

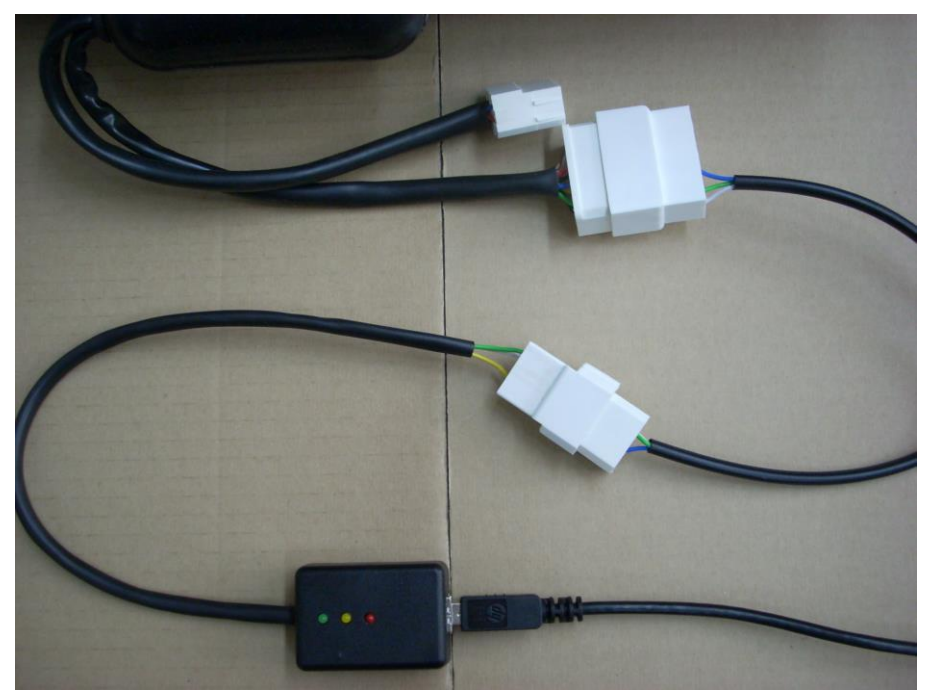

**Подключение к Планар 4**

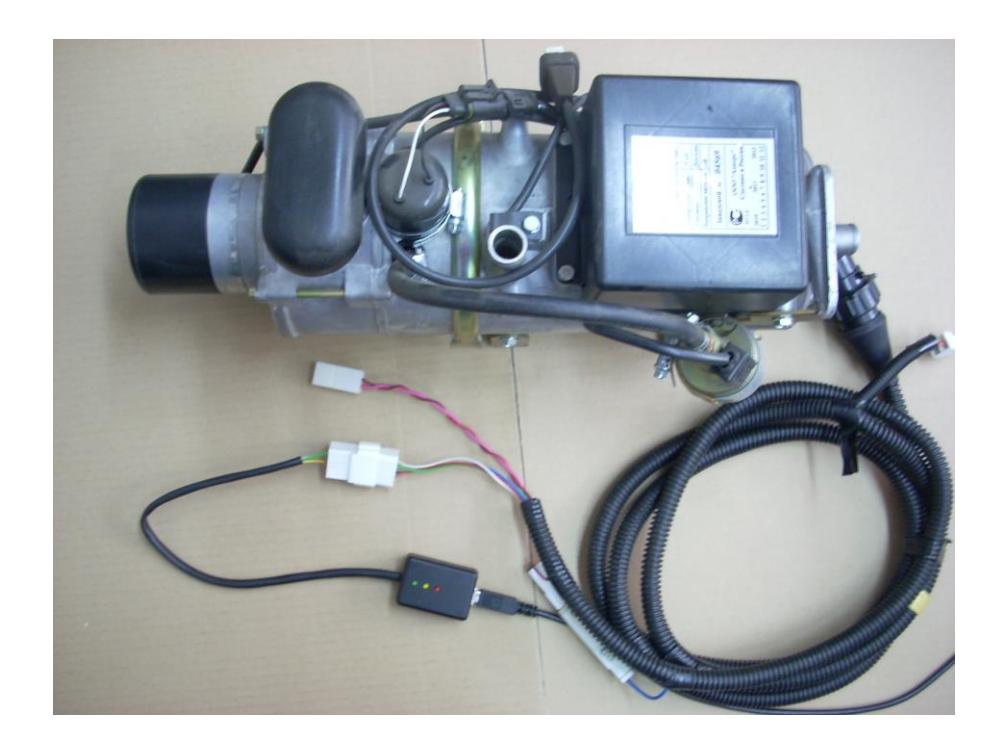

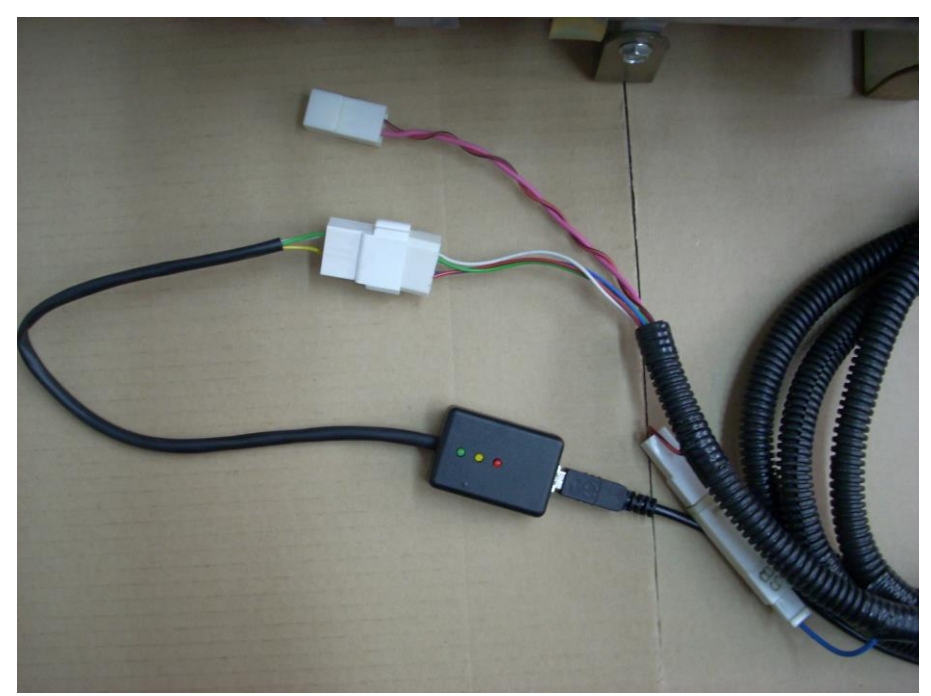

**Подключение к 11ТС**

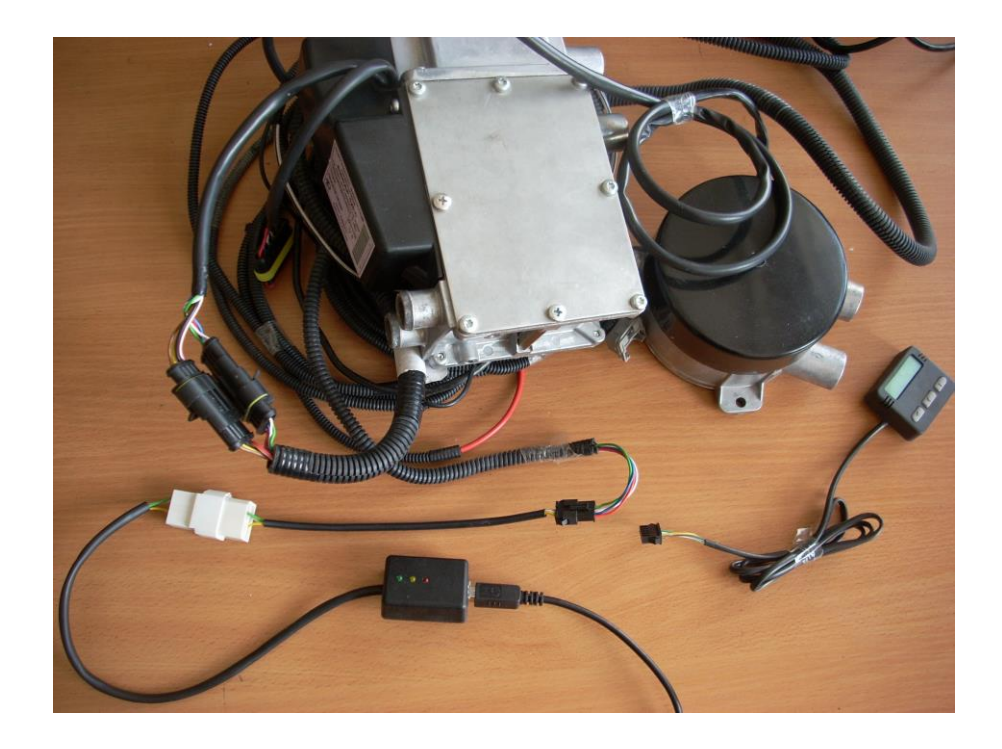

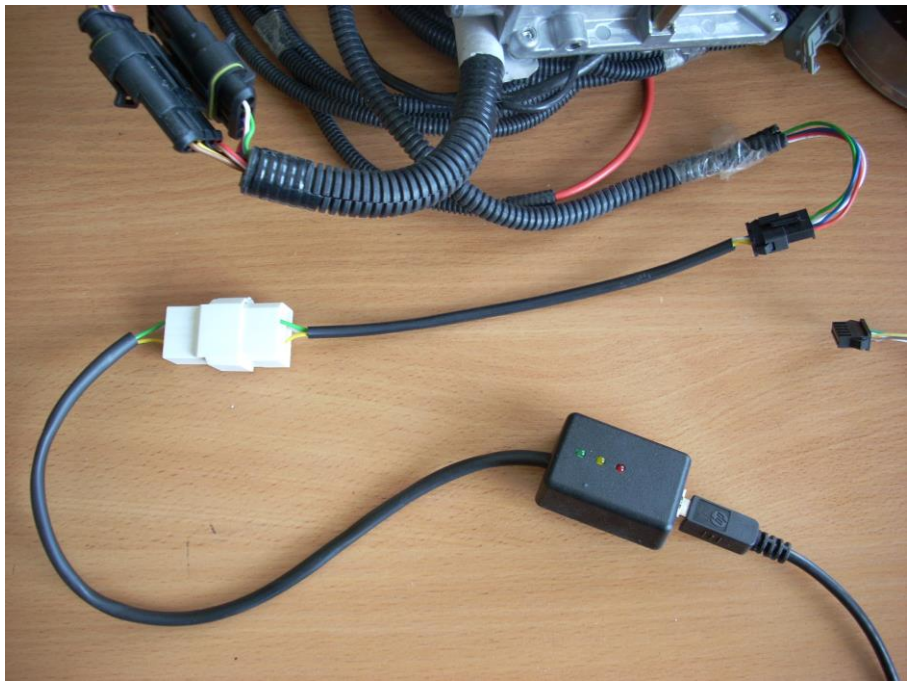

**Подключение к Бинар5**

Для подключения к Binar-5S-NEXT потребуется USB-адаптер сб.5140. Подключение осуществляется вместо пульта управления в гнезда разъема жгута со стороны выступа:

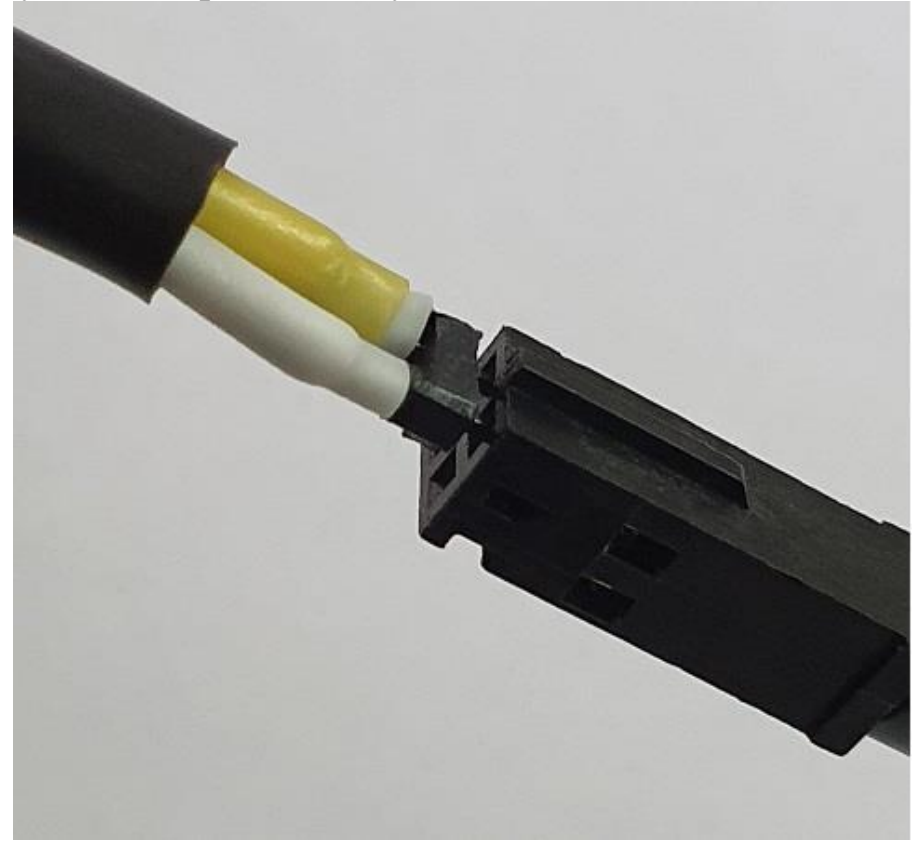

При исполнении контактов USB-адаптера в следующем исполнении:

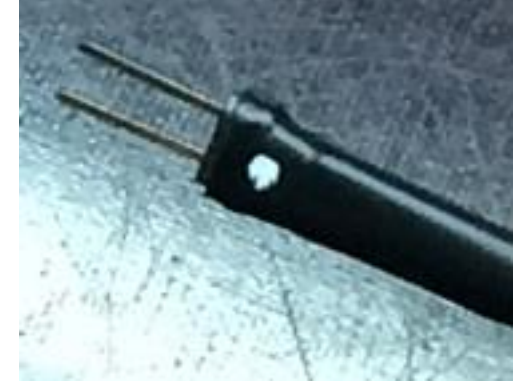

подключение осуществляется вместо пульта управления в гнезда разъема жгута со стороны выступа, меткой к выступу.

## **Внимание! При неправильном подключении USBадаптера к жгуту возможен выход адаптера из строя.**